- 1 Öffne auf dem Desktop den "PHYSIK"-Ordner, dort den Ordner "Elektrizität".
	- Starte das Programm "Crocodile Clips 3".
	- Wähle beim Programmstart die Option "Bilder"
	- Baue am Bildschirm die abgebildeten drei Schaltungen auf:

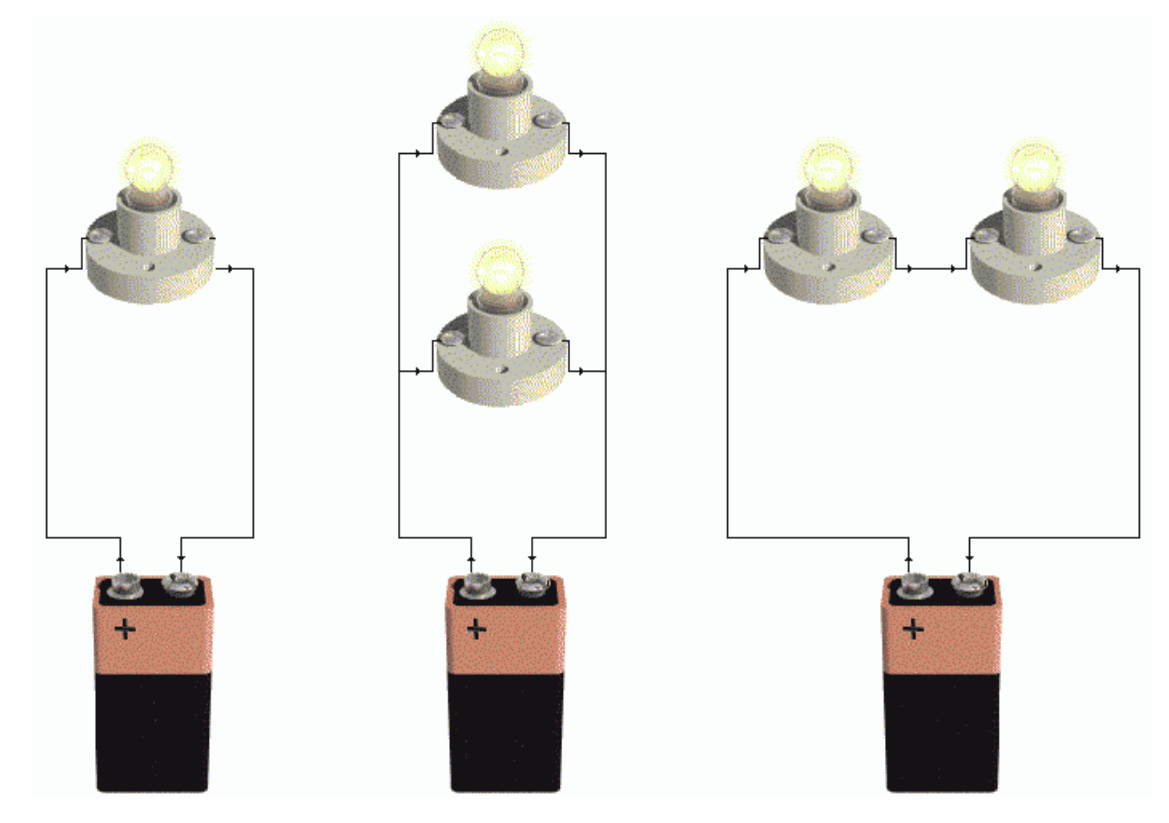

**2** Beurteile die Simulation auf dem Bildschirm: Stimmt sie mit der Wirklichkeit überein?

Kommentar:

**3** Beende das Programm (ohne zu speichern!)

- Starte es noch einmal neu, wähle nun beim Start jedoch die Option "Symbole".
- Baue die drei Stromkreise nun mit den bekannten Schaltsymbolen auf.
- Vergleiche mit der Wirklichkeit!

## Kommentar:

**4** Baue nun zusätzlich Strommessgeräte in die Stromkreise ein.

Vergleiche mit der Wirklichkeit!

## Kommentar: